## eProtocol

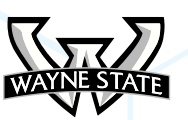

Reviewer Role Manual

 $\overline{4}$ 

## **Table of Contents**

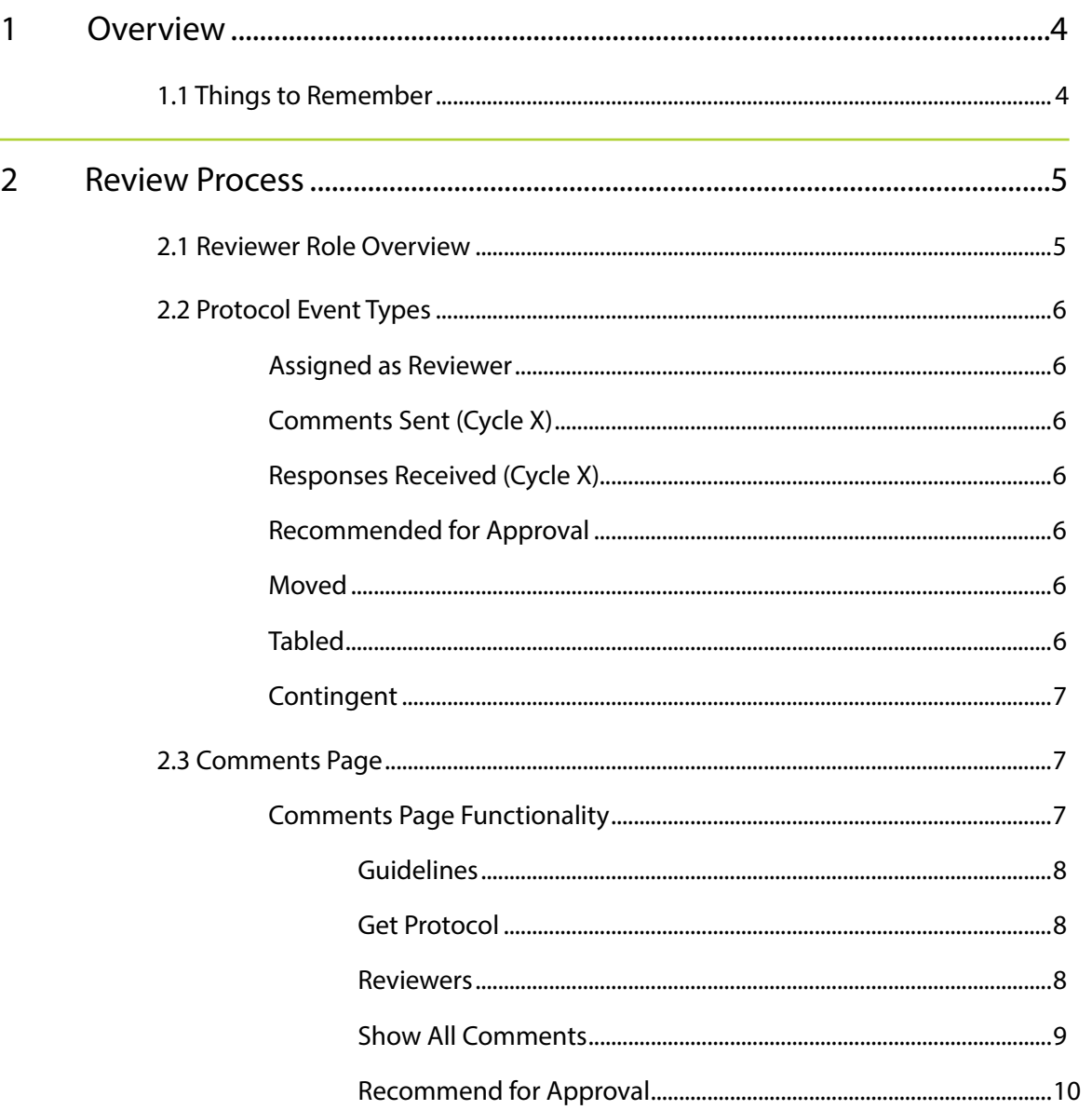

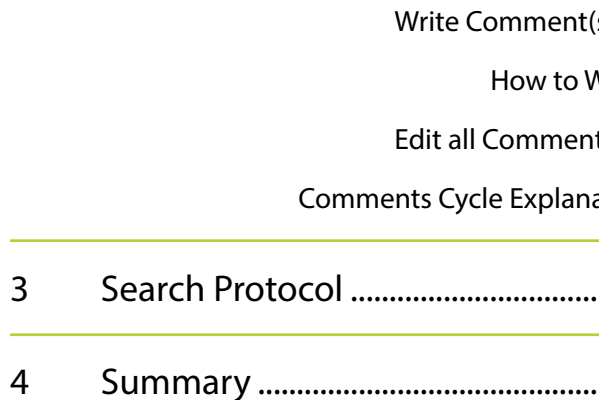

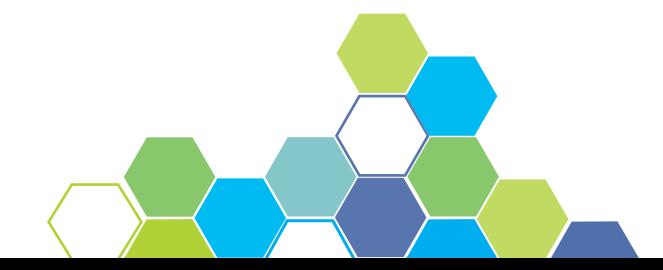

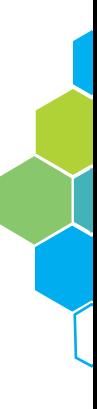

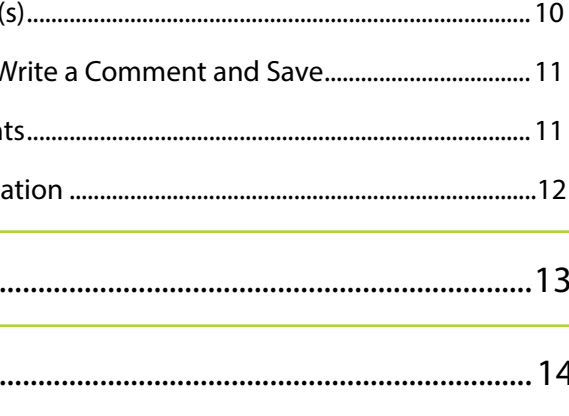

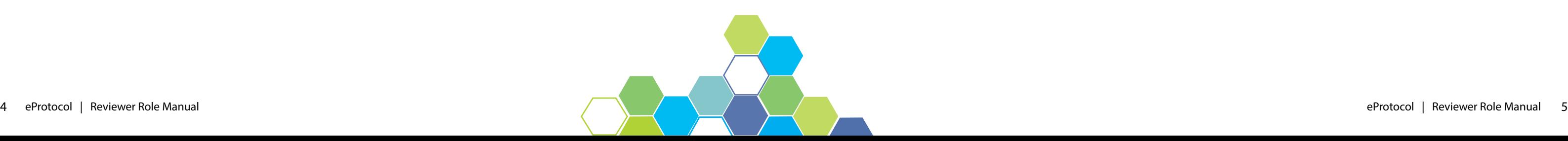

# 1 OVERVIEW

### 1.1 Things to Remember

Before getting started on the Reviewer Role Manual, please review information from the General Functionality and Dashboard Manual.

1. Choose a supported browser.

 Using an unsupported browser may cause the software to not work properly, limiting the users full functionality. The browsers compatible with eProtocol are Firefox 12 and above, and Safari 7.

2. Make sure the Pop-Up Blocker is turned OFF.

 The steps in the Reviewer Role Manual cannot be completed if the pop-up blocker is still active. See the General Functionality & Dashboard Manual for more information and instructions

3. Avoid using the Back button.

Using the Back button can cause errors in the system and log the user out.

4. Resizing the screens

 There are numerous pop-up windows used in the software. Don't forget to resize the screens to better suit your view.

The Reviewer Role Manual examines the functions, job duties and requirements of an eProtocol user logging in as a Reviewer. The following pages show screen shots as well as examples of the Reviewer dashboard and walks the user through the process of reviewing a protocol.

# 2 REVIEW PROCESS

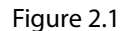

## 2.1 Reviewer Role Overview

Your responsibility as a Reviewer is to view the protocols that have been assigned to you. Every protocol you have been assigned to as a Reviewer will appear on your home dashboard. To view a protocol, click on the protocol ID number listed under the Protocol ID column on the home dashboard. To view any comments, reviewers, or guidelines within the protocol, click on the protocol event link listed under the Protocol Event column. If comments or guidelines are being viewed, click on the eProtocol drop down in the top menu bar, and choose Reviewer Home to return to the previous page [Figure 2.1].

NOTE: For the purpose of this manual, IACUC is used as an example. Based on your research discipline, some options may vary.

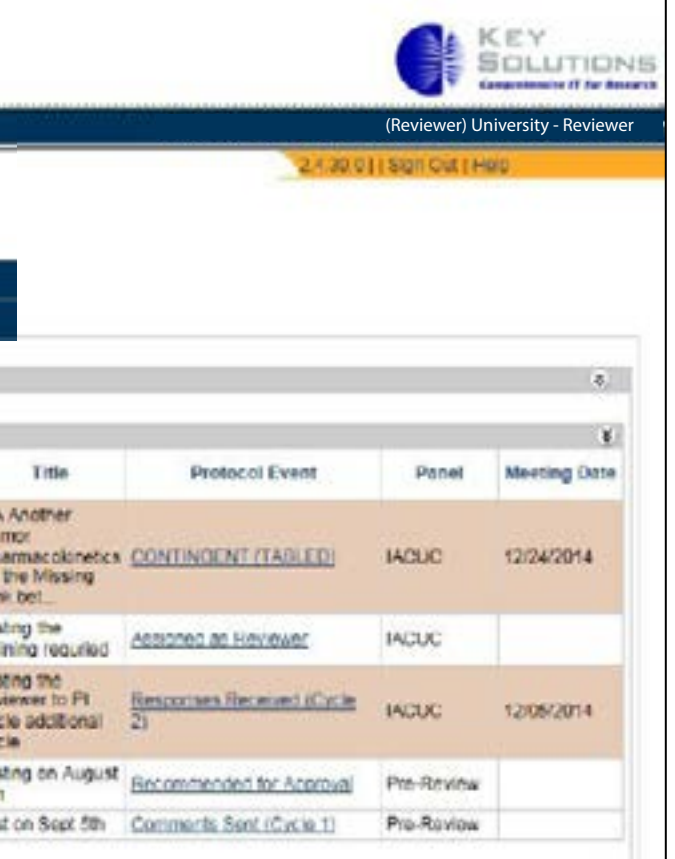

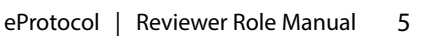

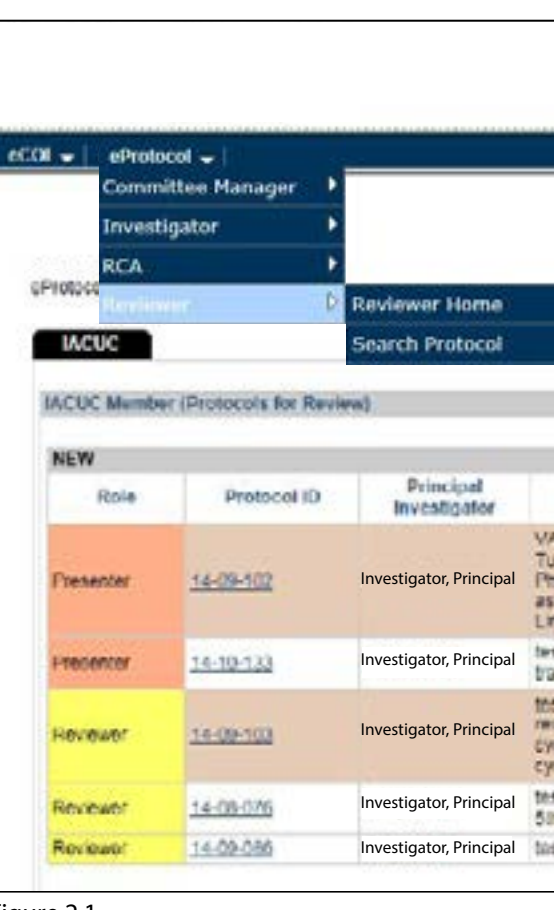

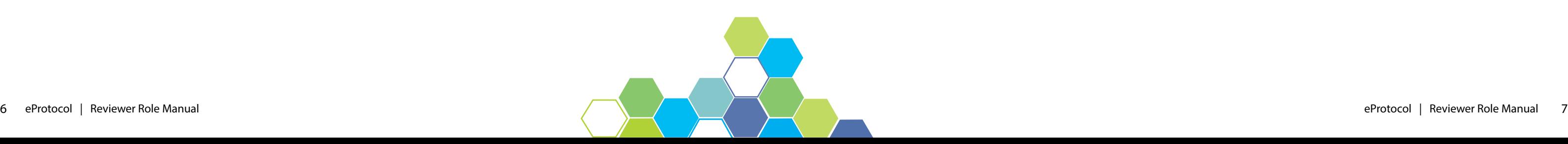

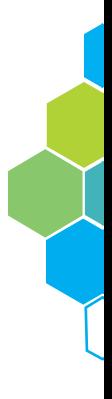

 $6$  Tabled - The protocol will require another full committee review. It is the responsibility

- Assigned as Reviewer You are assigned as the reviewer for that specific protocol.
- 2 Comments Sent (Cycle 1) Comments on the protocol are sent to the PI.
- 3 Responses Received (Cycle 1) The PI sent responses to the comments from the Reviewers and Panel Manager - informing them of how he/she acted on the comments made on the protocol.
- 4 Recommended for Approval Reviewers recommend the protocol for approval.
- 5 Moved The protocol is moved to another meeting date from the assigned meeting date.

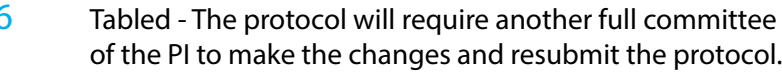

7 Contingent - The protocol is approved on contingent criteria. Contingent Approval is also known as modification required to secure approval.

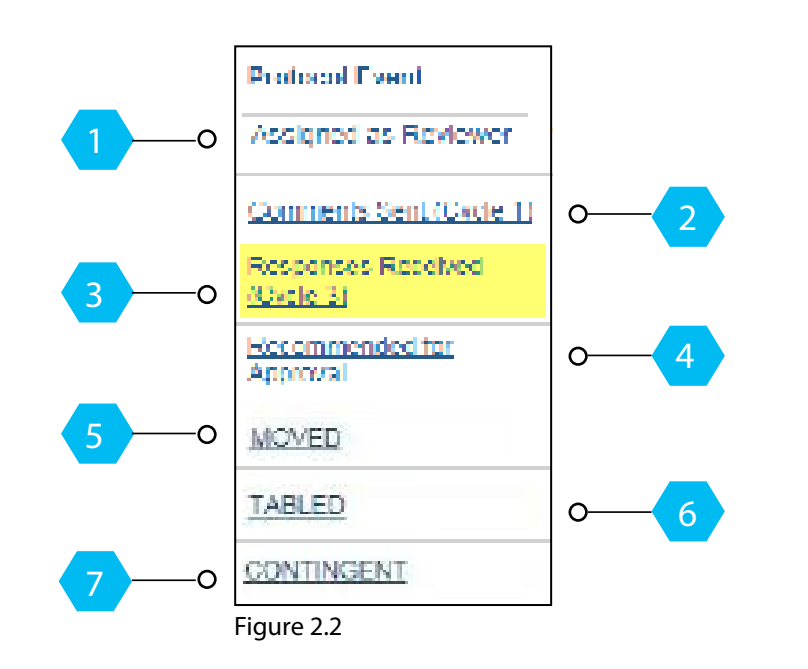

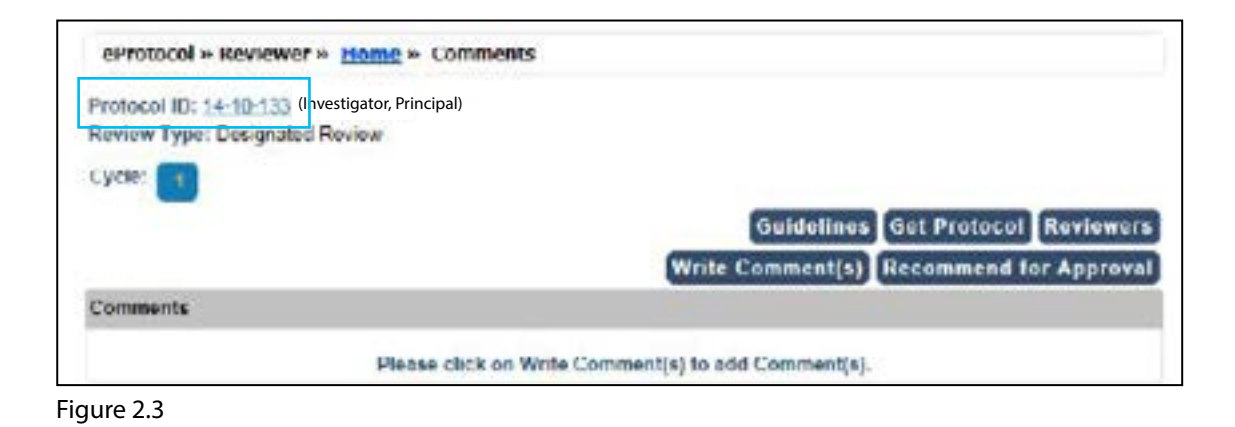

## 2.3 Comments Page

The Comments Page is an important page for any reviewer and is where the majority of user interactions take place. The following pages will examine the functionality of the comments page as well as explain and show what each button is responsible for.

To access the comments page of a protocol, click on the active link located under the Protocol Event column and in the same row as the specified Protocol ID number [Figure 2.1 page 5]. Each comments page is tied to a specified protocol. To verify you are within the correct protocol, check that the Protocol ID number, as seen highlighted below, is accurate.

### 2.2 Protocol Event Types

The Protocol Event column of the grid displays the status of the protocol [Figure 2.2].

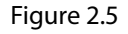

- 2 Get Protocol Clicking on the Get Protocol button activates a pop-up window that allows reviewers to move back and forth between the protocol and comment windows.
- 3 Reviewers The Reviewers button results in a pop-up window [Figure 2.6] displaying a list of reviewers assigned to the protocol.

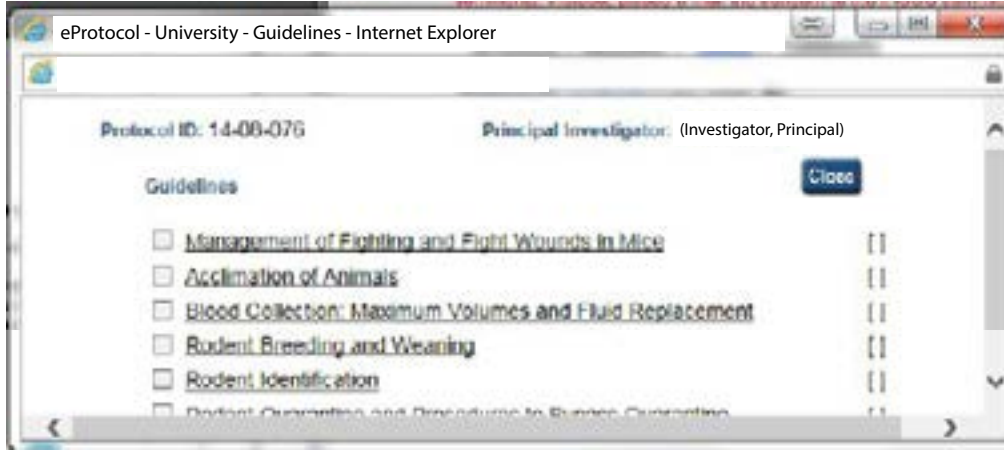

1 Guidelines - The Guidelines button results in a pop-up window [Figure 2.5] allowing the user to view the guidelines. Clicking on any of the links within the pop-up further explains the guideline.

#### Comments Page Functionality

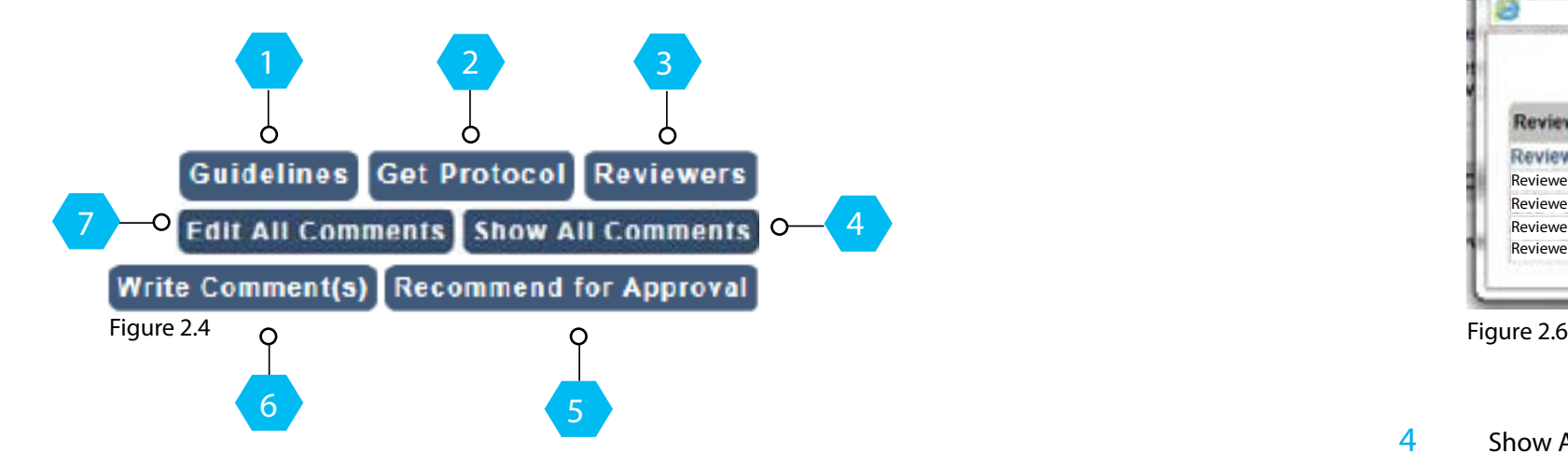

4 Show All Comments - The Show All Comments button allows the user to view a list of

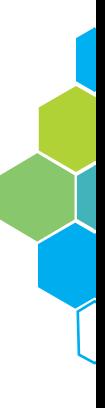

all the comments and notes within the protocol [Figure 2.7].

Figure 2.7

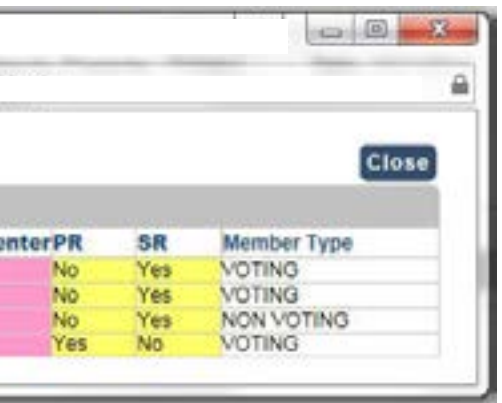

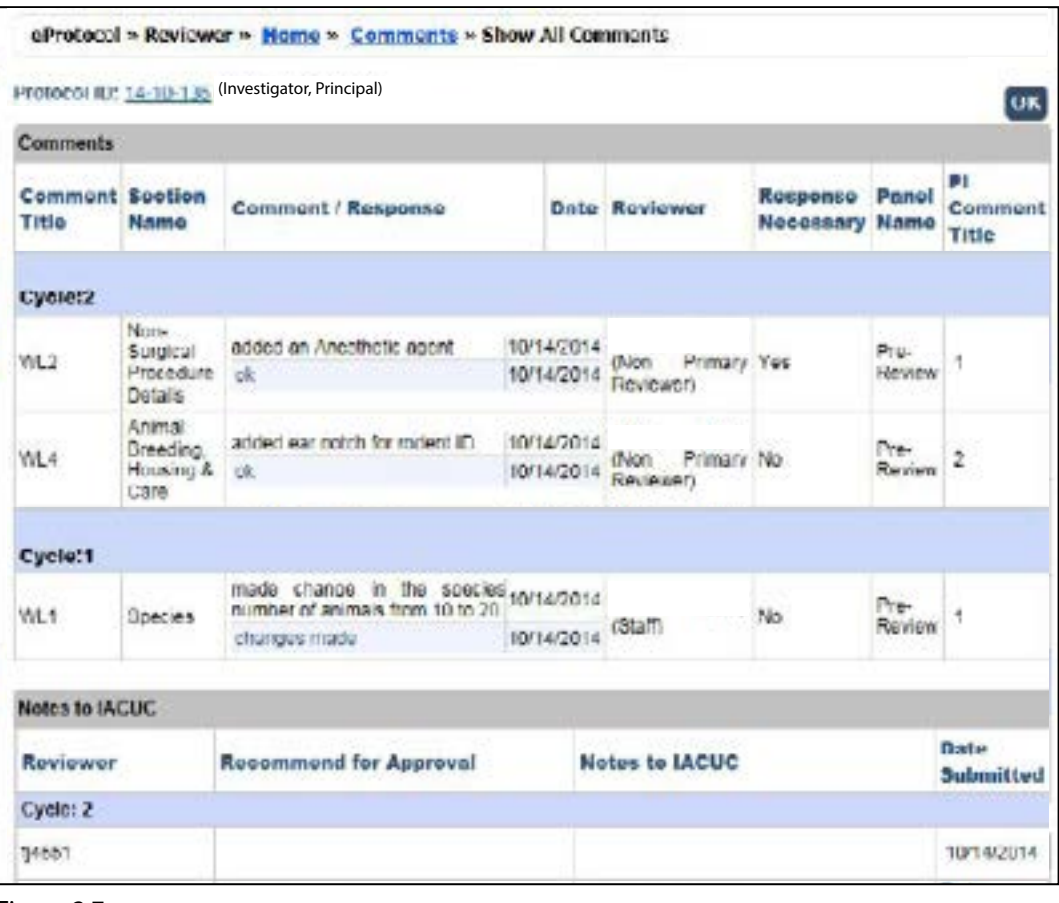

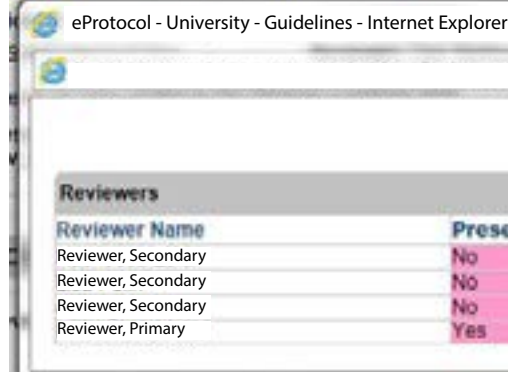

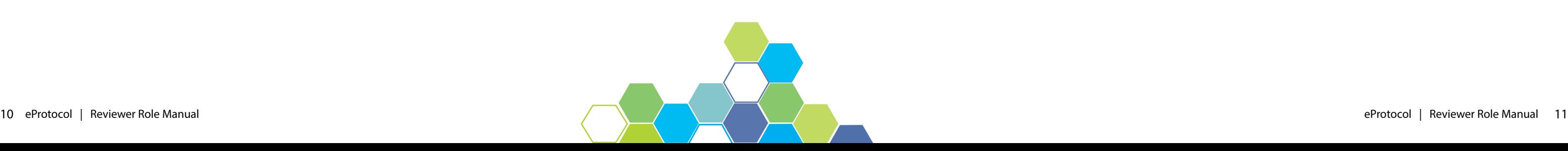

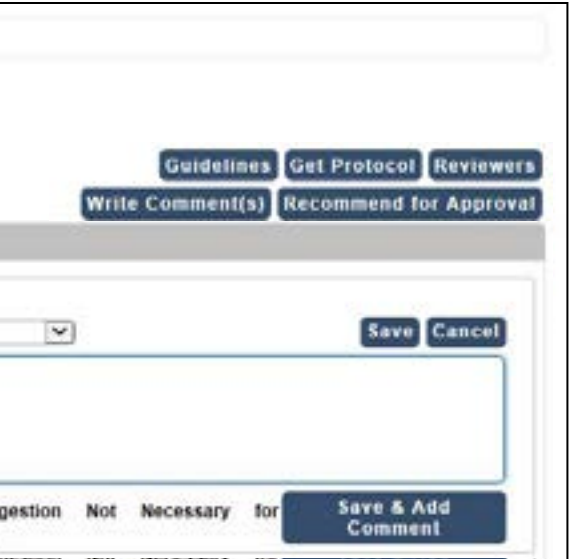

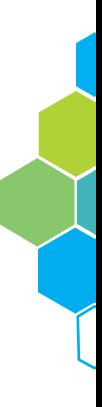

Approval

6 Write Comment(s) - Clicking on the Write Comment(s) button will navigate to a page like the one shown in Figure 2.9. Any comments made by a Reviewer appear as anonymous to the PI. See how to write a comment below.

How to write and save a comment:

- 1. Click the Write Comment(s) button on the comments page.
- 2. Select a Section from the panel drop-down and check one of the two circles below the comments box determining if a response is necessary for approval.
- 3. Write your comment in the text box followed by clicking the Save button.
- NOTE: Once the comment is saved, the option to Edit or Delete the comment is available as well as the ability to add additional notes. The button Recommend
- 4. If the necessary comments have been added and the protocol is reviewed,

for Approval, has also been replaced by Submit to IACUC.

you may now click Submit to IACUC.

Figure 2.8

5 Recommend for Approval - If the protocol has been reviewed and ready to submit, the Reviewer can click the Recommend for Approval button which results in a pop-up like the one shown in Figure 2.8.

Check the circle under the Approved Notes section to verify your approval and add any notes necessary under the Notes to IACUC section. Clicking this button indicates that all of your comments or questions have been answered appropriately.

Once complete, click Submit to IACUC to send off the revised protocol.

Figure 2.9

Approval

7 Edit All Comments - The Edit All Comments button enables editing on all comments in

the protocol.

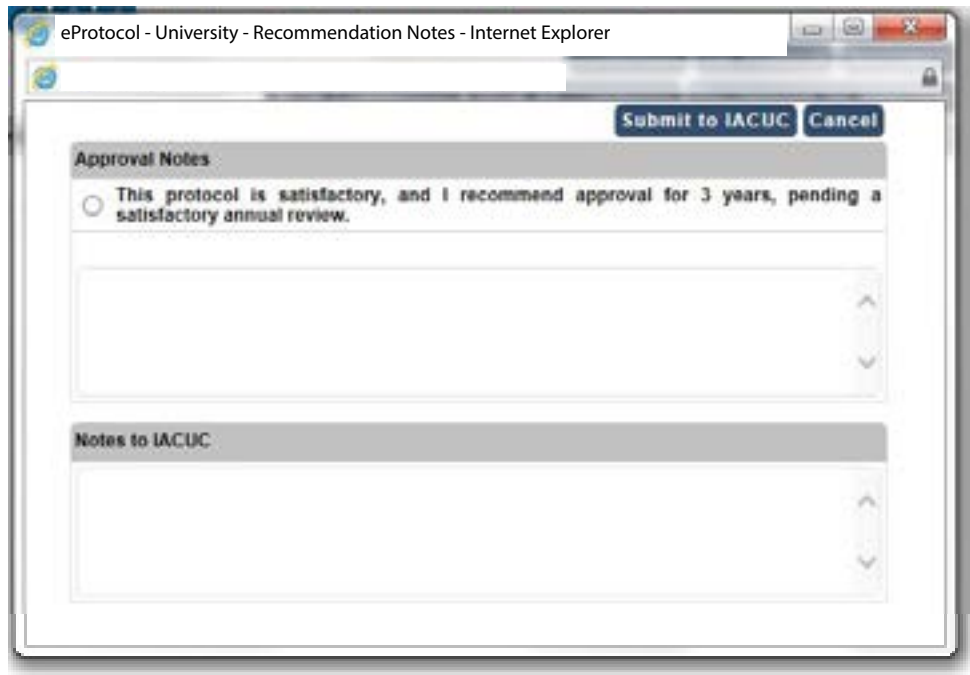

#### Comments Cycle Explanation

Each comments cycle has 4 steps: comments received, comments sent, responses received and responses sent. Completing the four steps is considered a Cycle. Should the four steps be repeated, the comments will then be on their second cycle and so on. Refer to Figure 2.7 on page 9 and Figure 2.10 for a visual representation of the comments cycle.

Comments Received (Cycle 1) means at least one Primary Reviewer assigned for review sent comments on the protocol. The RCA (Research Compliance Administrator) is responsible for taking the comments and sending them to the Principal Investigator which is also referred to as Comments Sent (Cycle 1).

Responses Received (Cycle 1) is when the Principal Investigator has responded to the comments written by the Reviewer(s) and/or Panel Manager. The Principal Investigator must then send his/her responses to the comments to the RCA(s) which is called Responses Sent (Cycle 1).

#### Figure 2.10

#### **Overview**

## 3 SEARCH PROTOCOL

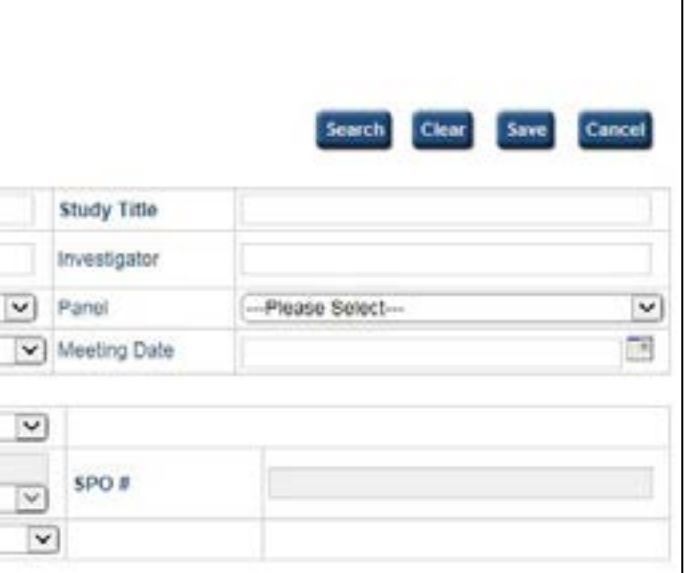

Figure 3.1

No matter your role, all members have the ability to search a protocol. A user can access the Search Protocol page by first selecting the eProtocol menu on the top menu bar. Hover your mouse over your job title and click on the menu tab titled Search Protocol.

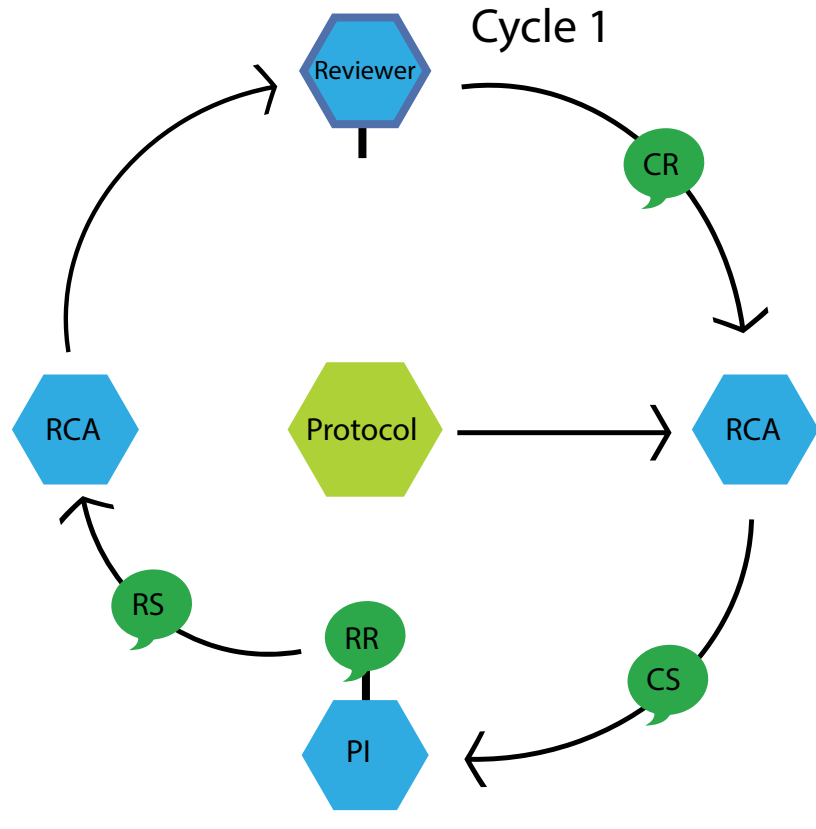

You will be directed to a search page like the one shown in Figure 3.1. On this screen, you may search for all protocols that you have access rights to. Protocols can be searched by Study Title, Principal Investigator, and Protocol ID. Searches can be saved for future use. Saved searches maintain the search criteria for faster subsequent searches.

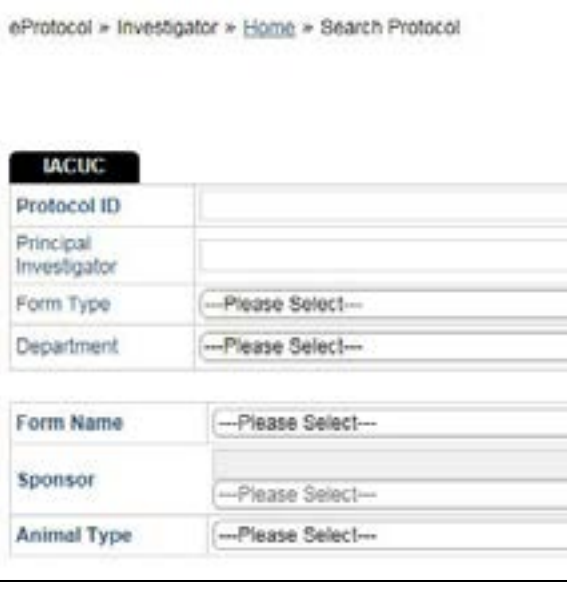

# 4 SUMMARY

You have successfully completed the Reviewer Role Manual. We hope you have a better understanding of the overall functionality, job duties and requirements of the Reviewer. To review the general functionality of eProtocol, please see the General Functionality and Dashboard Manual.

For more information on the functionality of other operating roles in eProtocol, please see the Investigator Role Manual and/or the Committee Manager and RCA Role Manual.

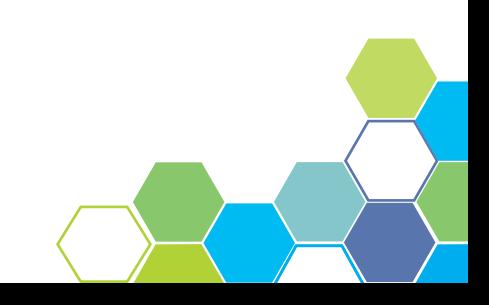